# 静岡県 情報共有システム 機能改良のお知らせ

主な機能改良の内容を以下に示します。

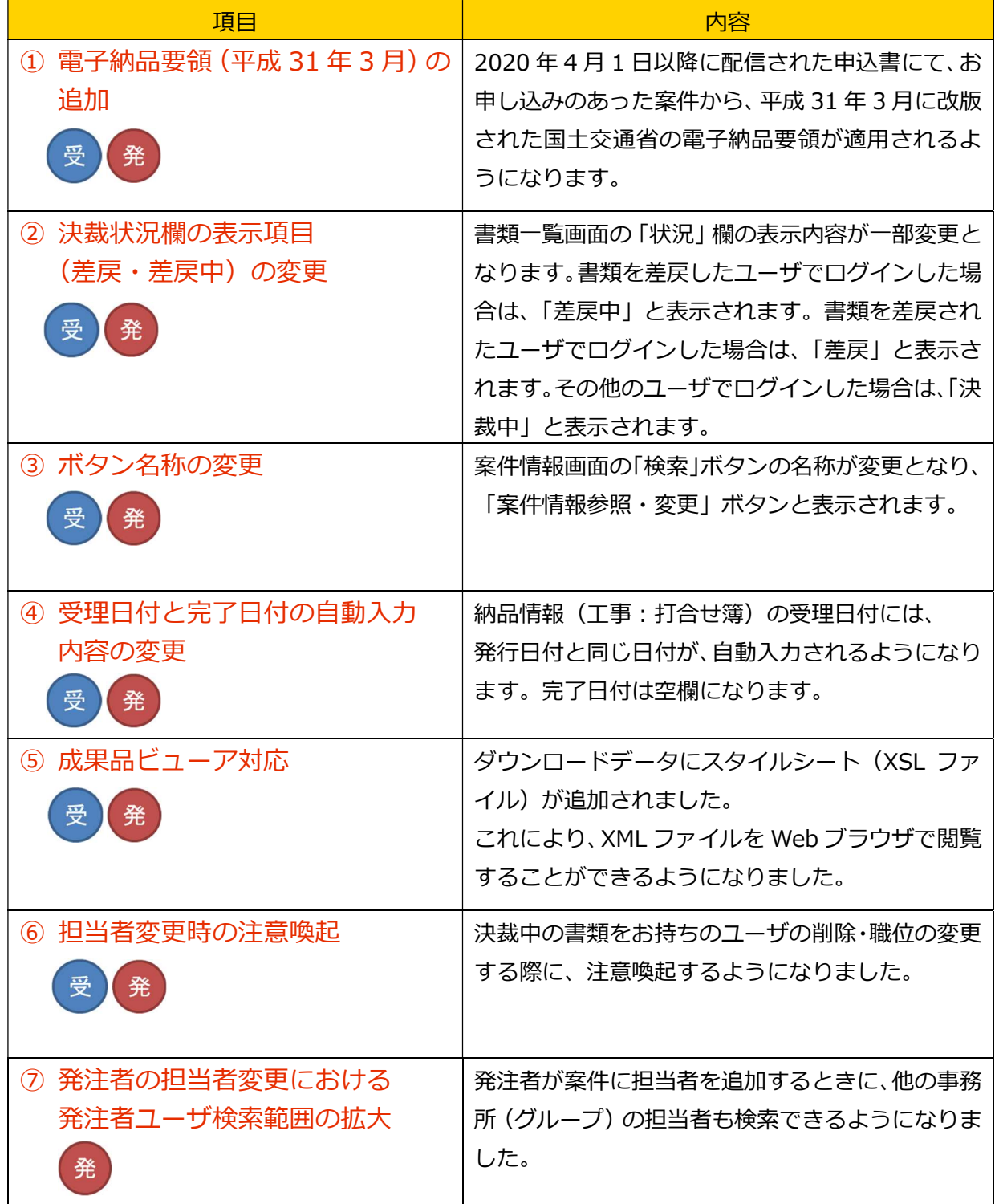

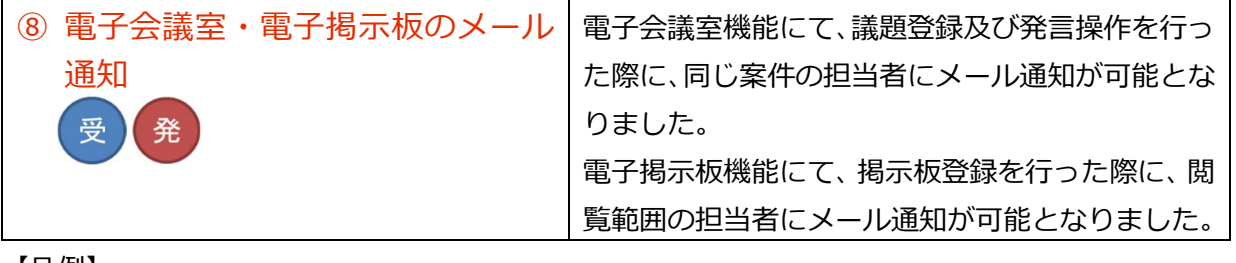

【凡例】

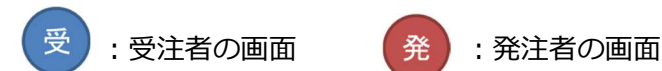

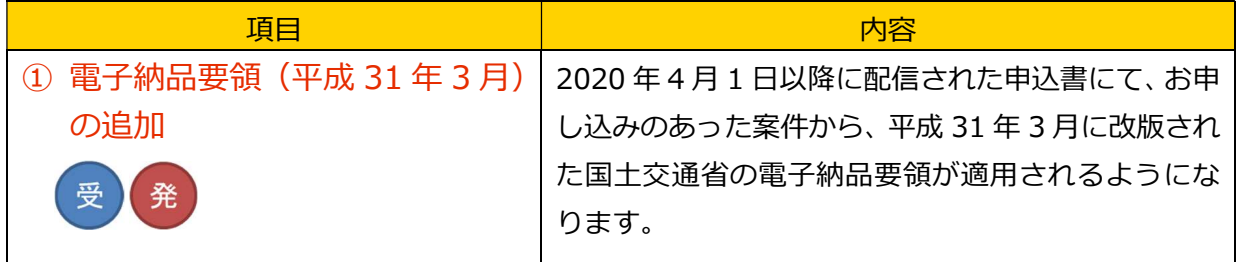

# 利用申込書(案件情報)イメージ

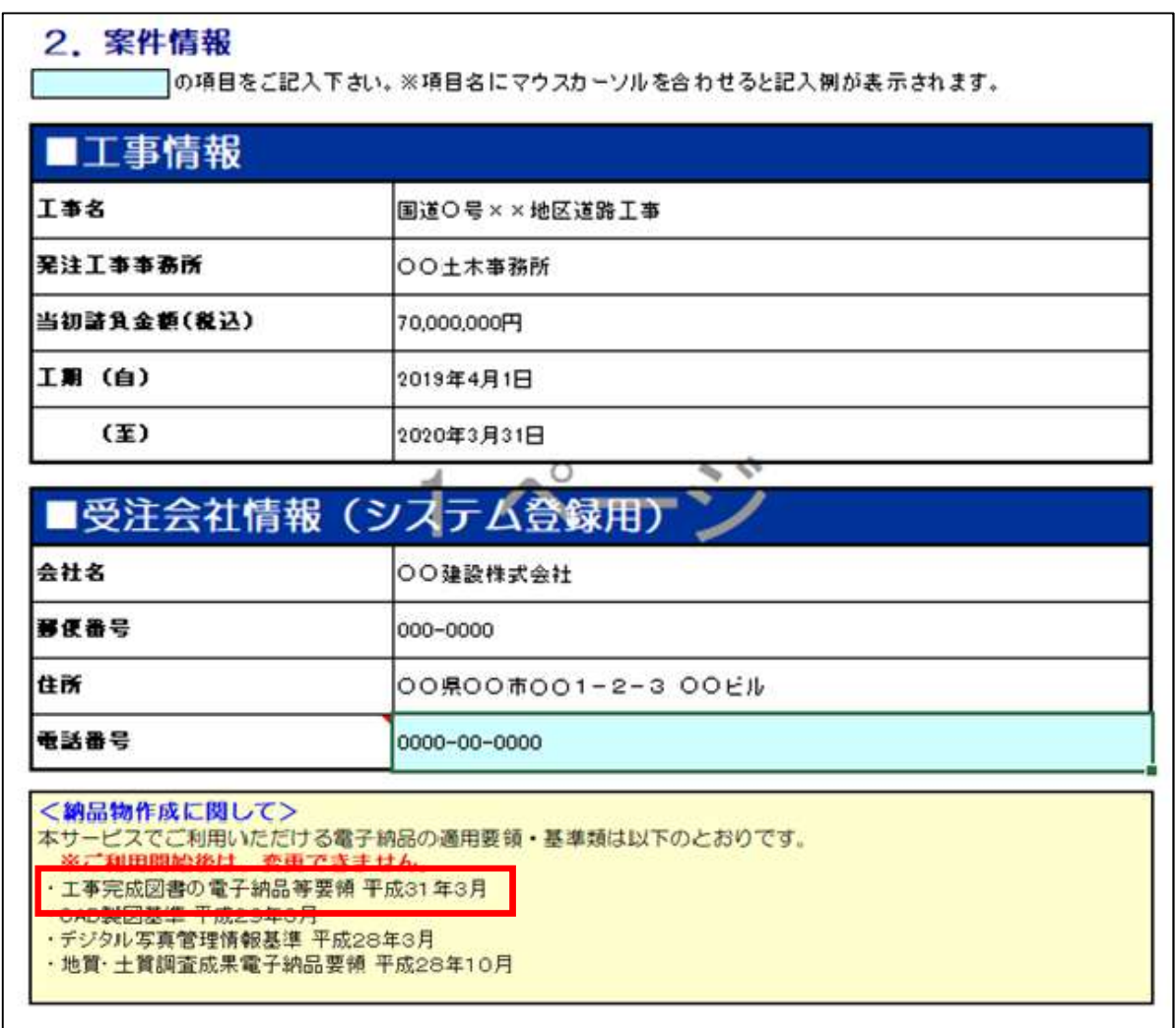

※ご利用いただけるようになるのは、以下の電子納品要領です。

工事完成図書の電子納品等要領 平成 31 年 3 月 ※利用開始後に要領や年度は変更できません。

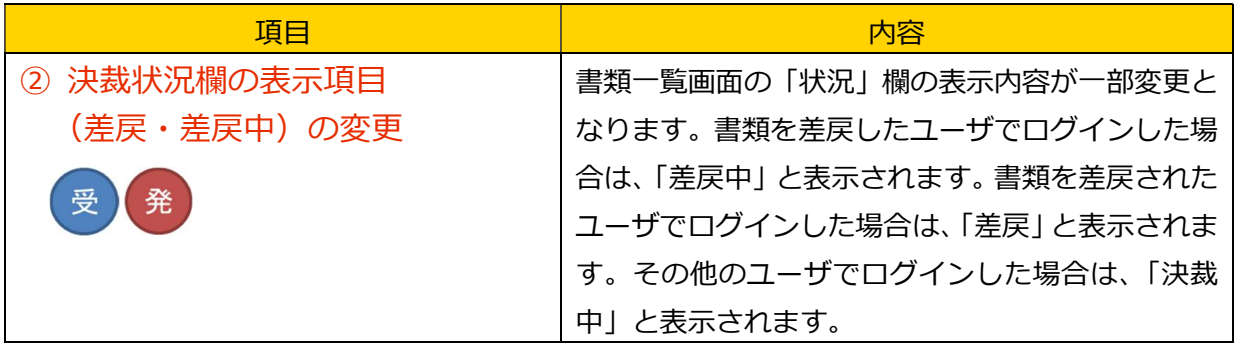

【例】下記の経路の書類にて、C さんが B さんに対して差戻した場合。

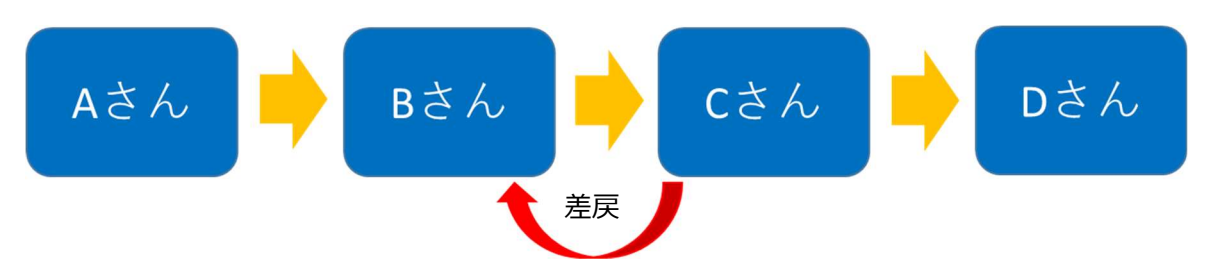

画面イメージ

書類一覧の画面

## 【書類を差戻されたユーザ(B さん)でログインした場合】

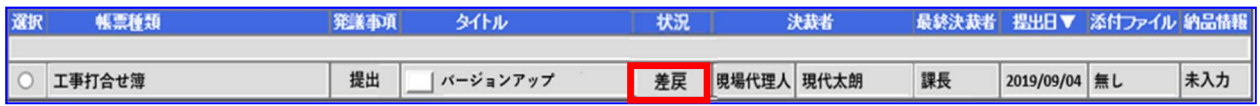

「状況」には「差戻」と表示されます。(※改良前と同じ表示です。)

# 【書類を差戻したユーザ(C さん)でログインした場合】

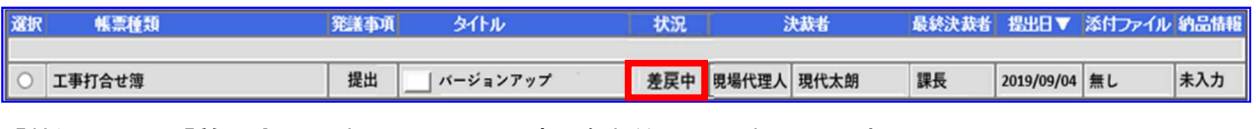

「状況」には「差戻中」と表示されます。(※改良前と同じ表示です。)

# 【その他のユーザ (A さん・D さん) でログインした場合】

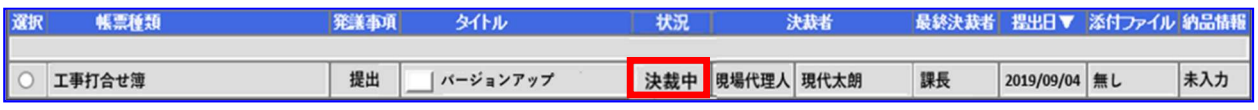

「状況」には「決裁中」と表示されます。

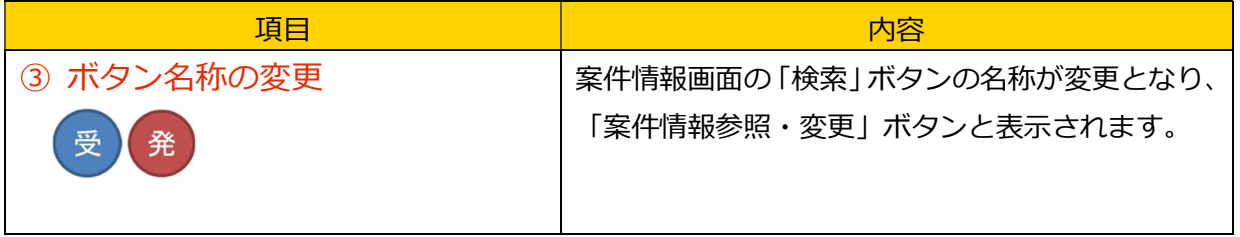

画面イメージ

# 案件情報の画面

【改良前】

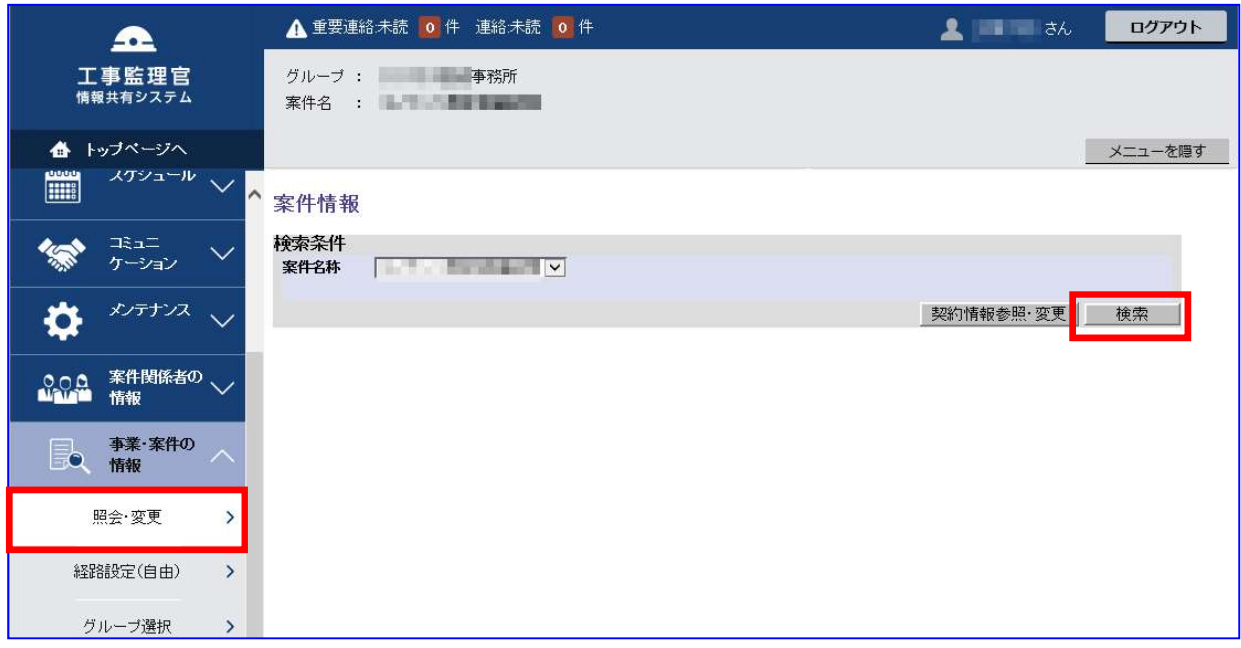

# 【改良後】

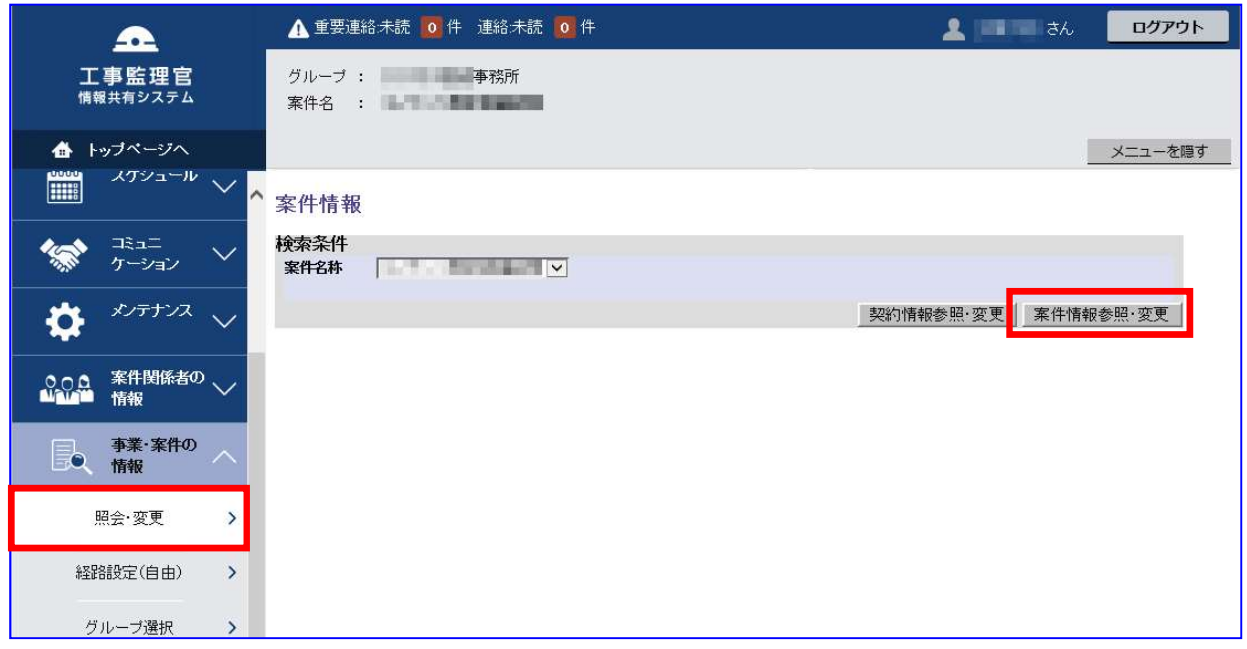

ボタンの名称が「検索」から、「案件情報参照・変更」に変更となります。

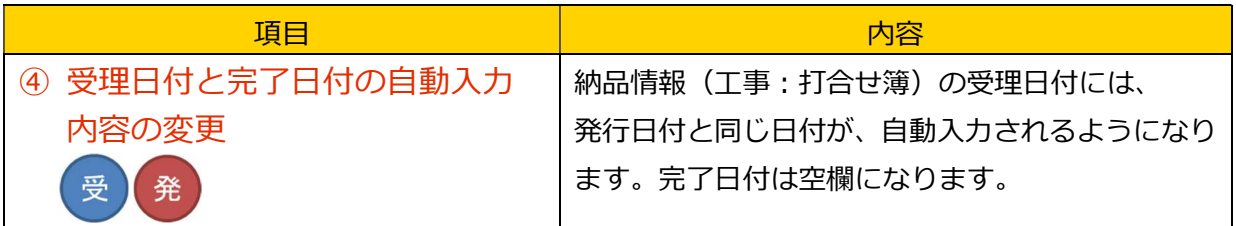

画面イメージ

# 納品情報(工事:打合せ簿)の画面

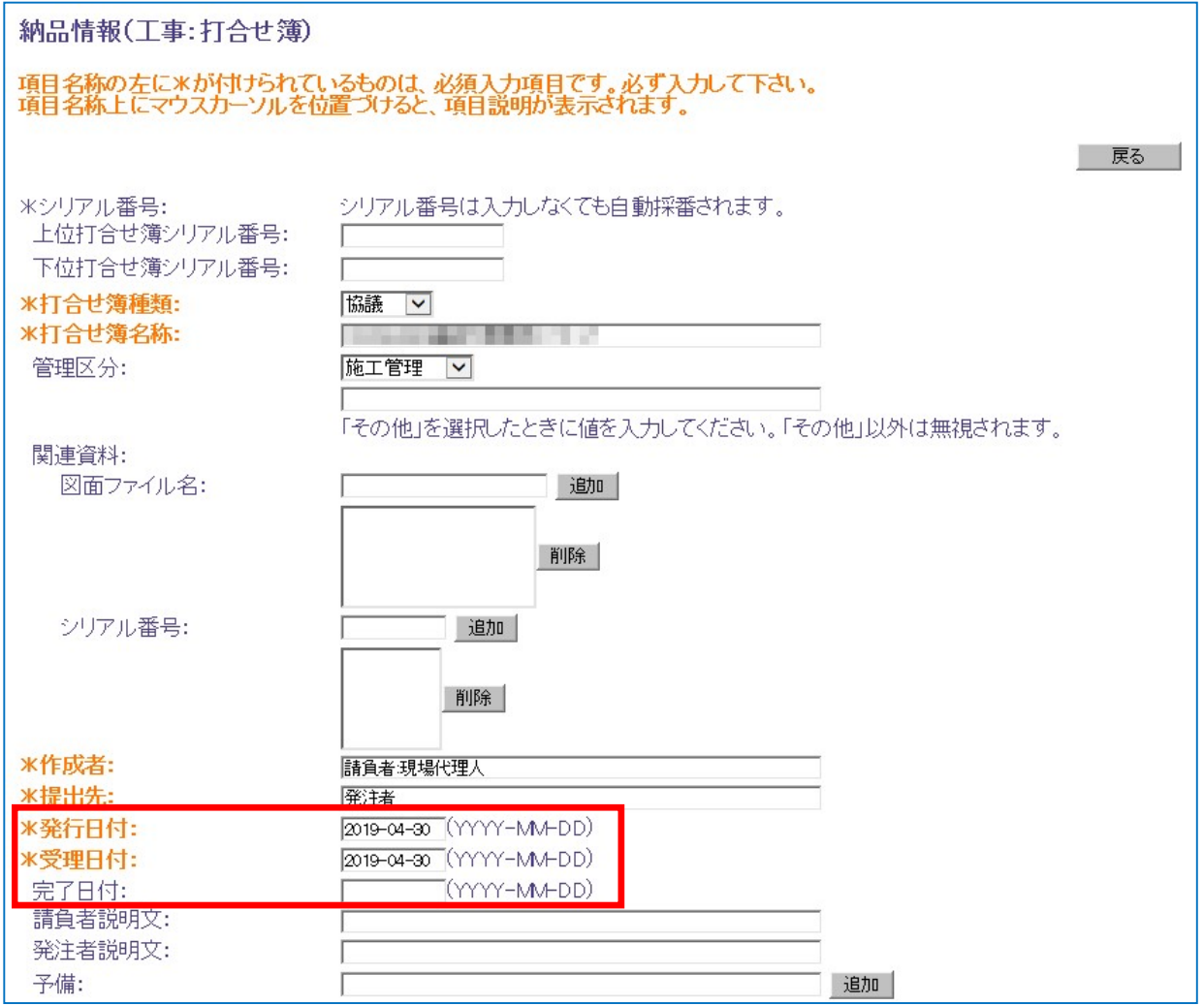

※書類の提出・決裁メニューで作成した書類が対象です。 ※完了日付は任意の項目なので、空欄のままでも問題ありません。 ※入力内容についてご不明な場合は、発注者様とご相談ください。

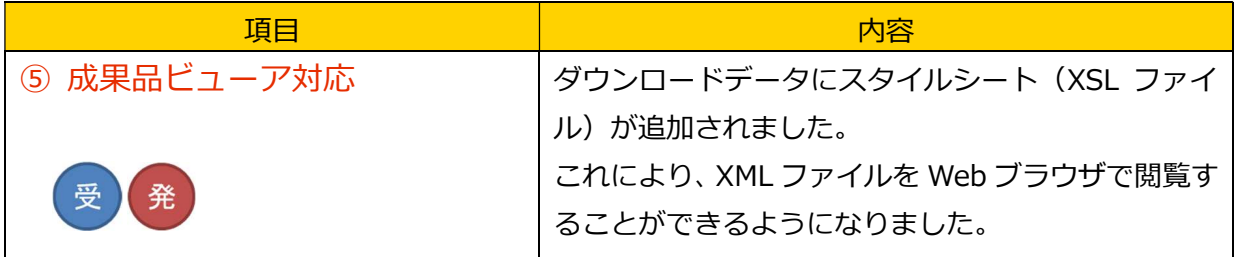

イメージ図

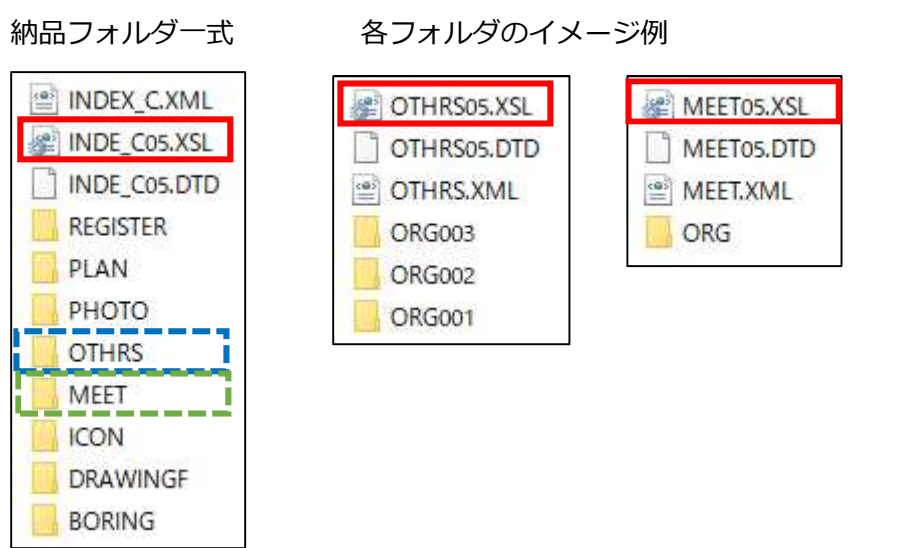

成果品ビューアの表示方法について(画面イメージは次のページ参照)

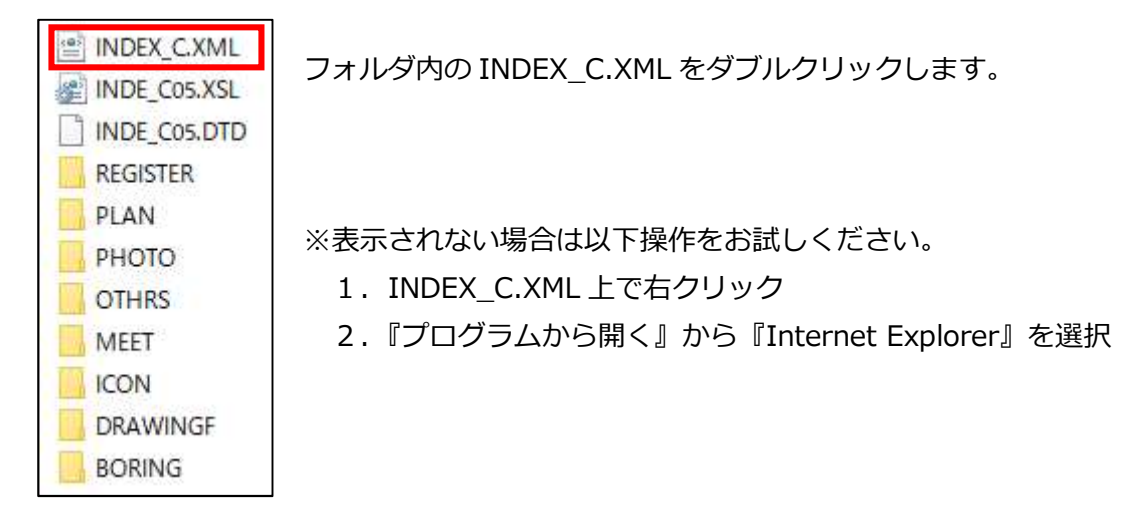

※大容量の写真データはサムネイルが表示できない可能性があります。 (目安 1.3G、300 枚程度まで)

# 成果品ビューアの表示例

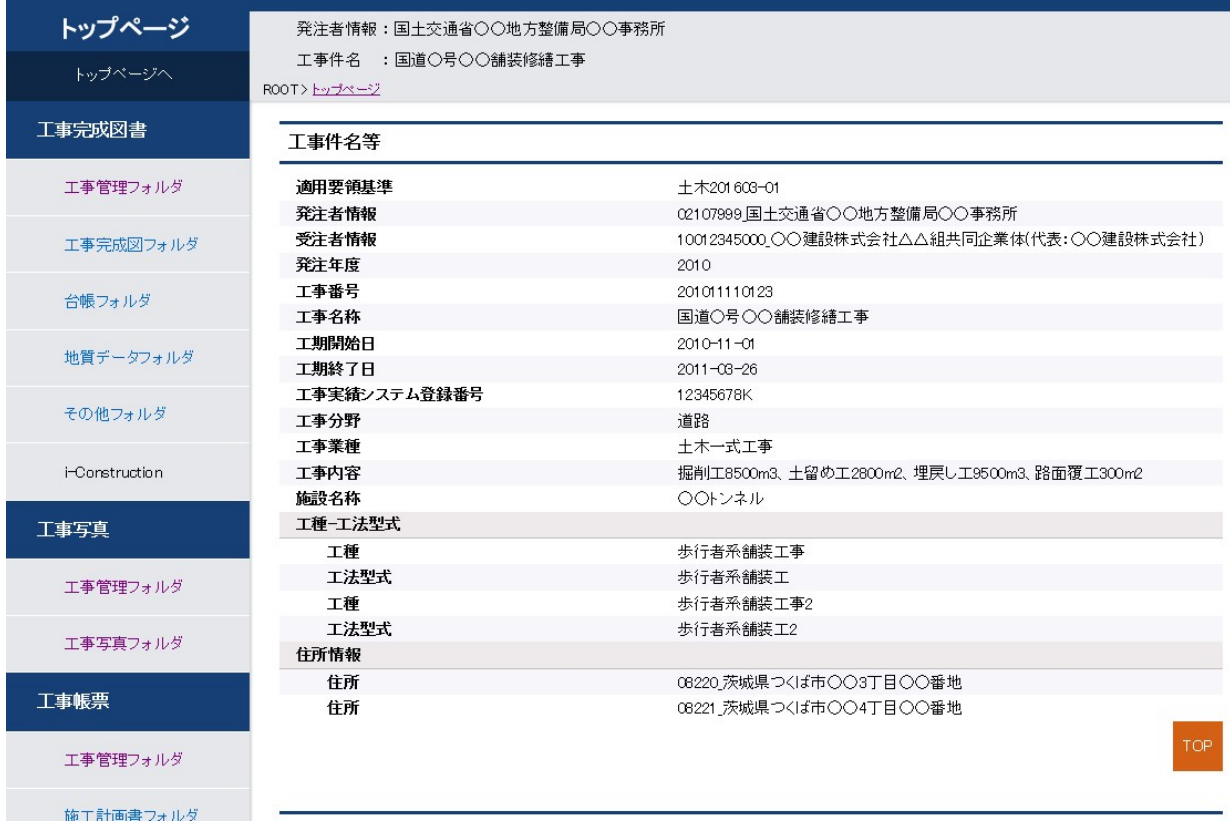

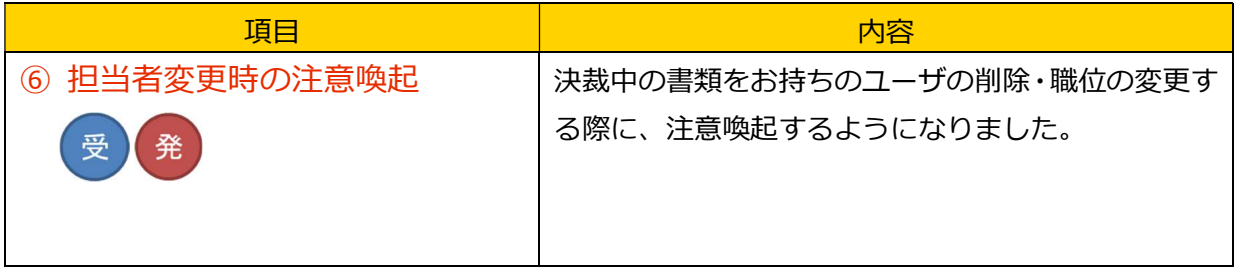

画面イメージ

### 担当者変更の画面(プルダウンでの職位更新時)

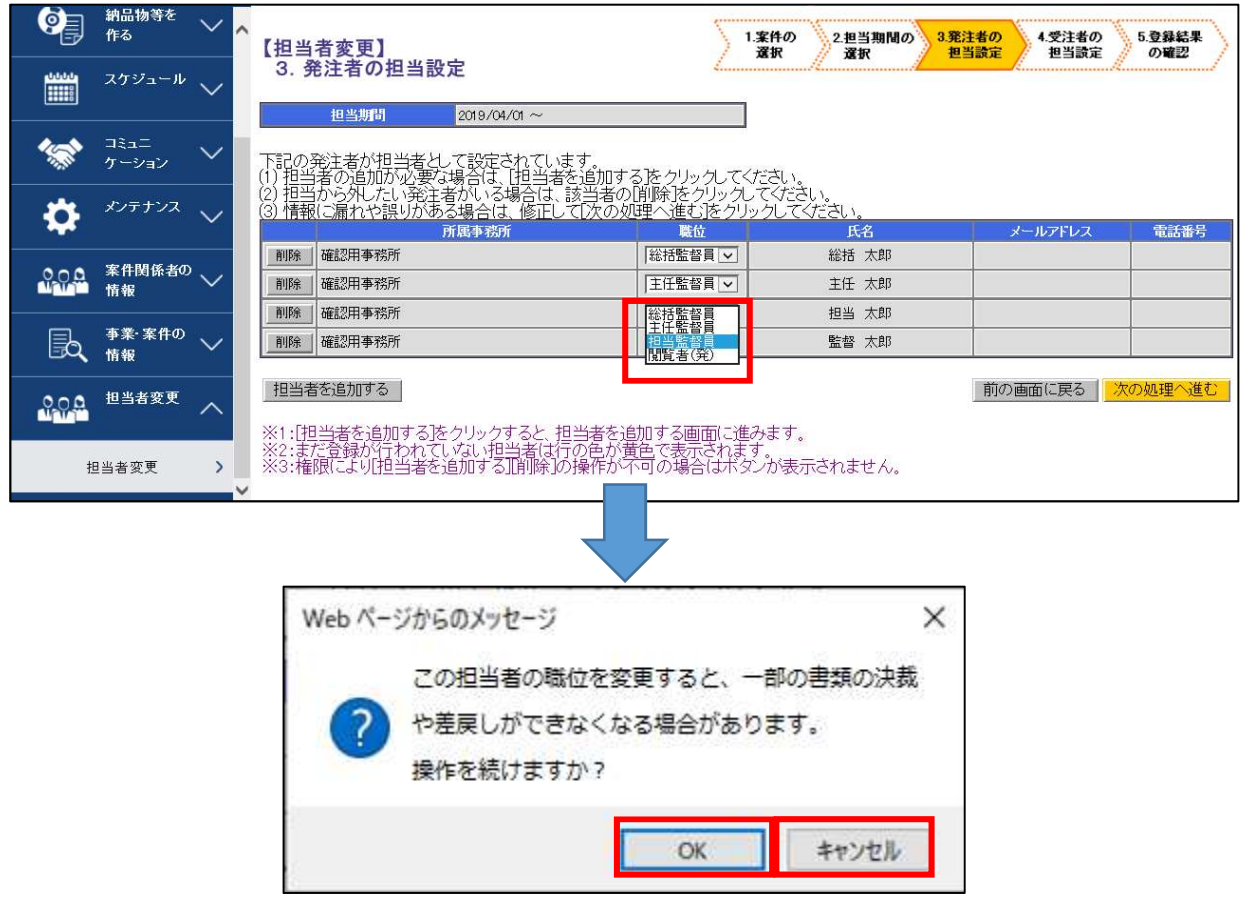

決裁中の書類をお持ちのユーザの職位をプルダウンで変更すると、ポップアップが表示され注 意喚起いたします。

[OK]ボタンを押下すると、選択した職位に更新されます。 [キャンセル]ボタンを押下すると、選択前の職位に戻ります。

# [補足]

決裁中の書類をお持ちのユーザの職位を更新した場合、その書類の決裁や差戻しができなくな る場合がございます。

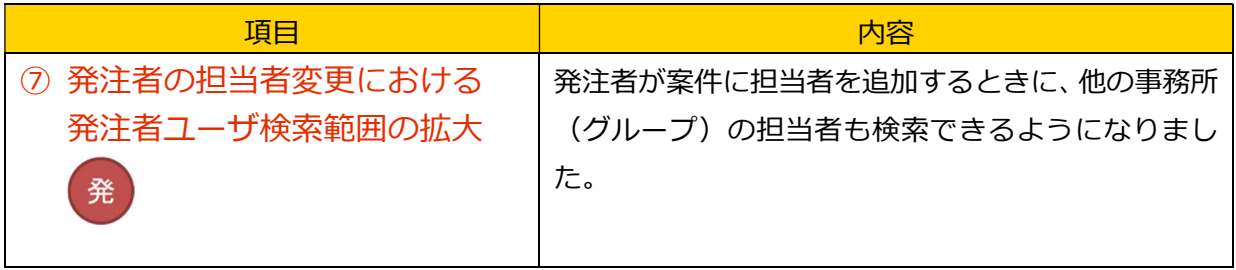

画面イメージ

### 担当者変更における発注者検索画面

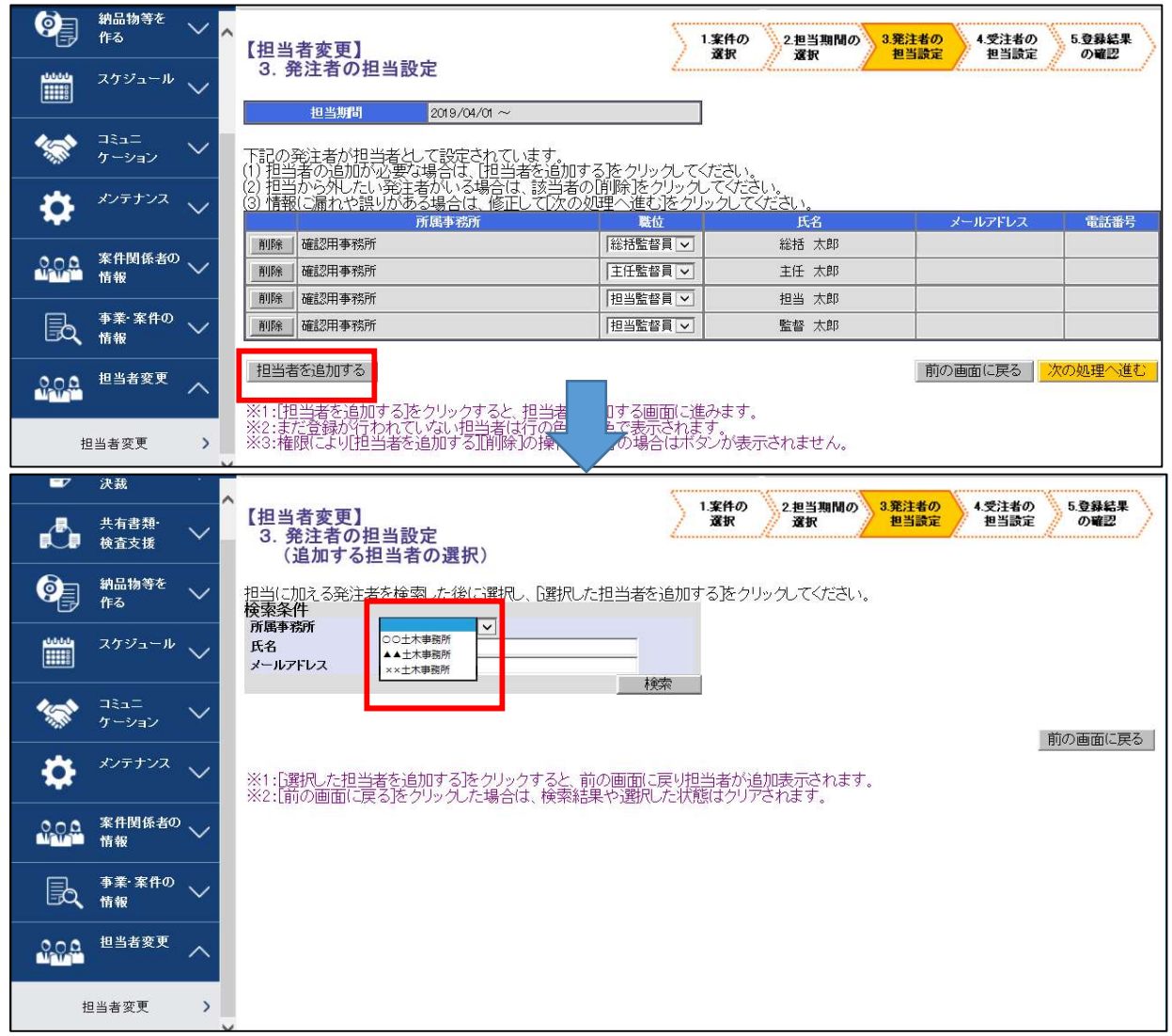

担当者変更機能における、発注者ユーザの検索機能について、全ての事務所の発注者ユーザか ら検索を可能とし、案件関係者への追加が可能となりました。 ※改良前は、当該案件の発注事務所所属のユーザのみ検索可能としておりました。

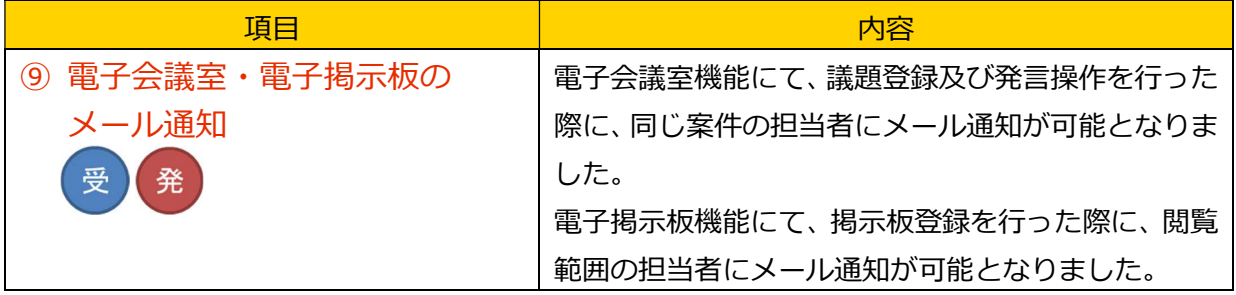

画面イメージ

 $\overline{a}$ 

#### 電子会議室議題登録画面

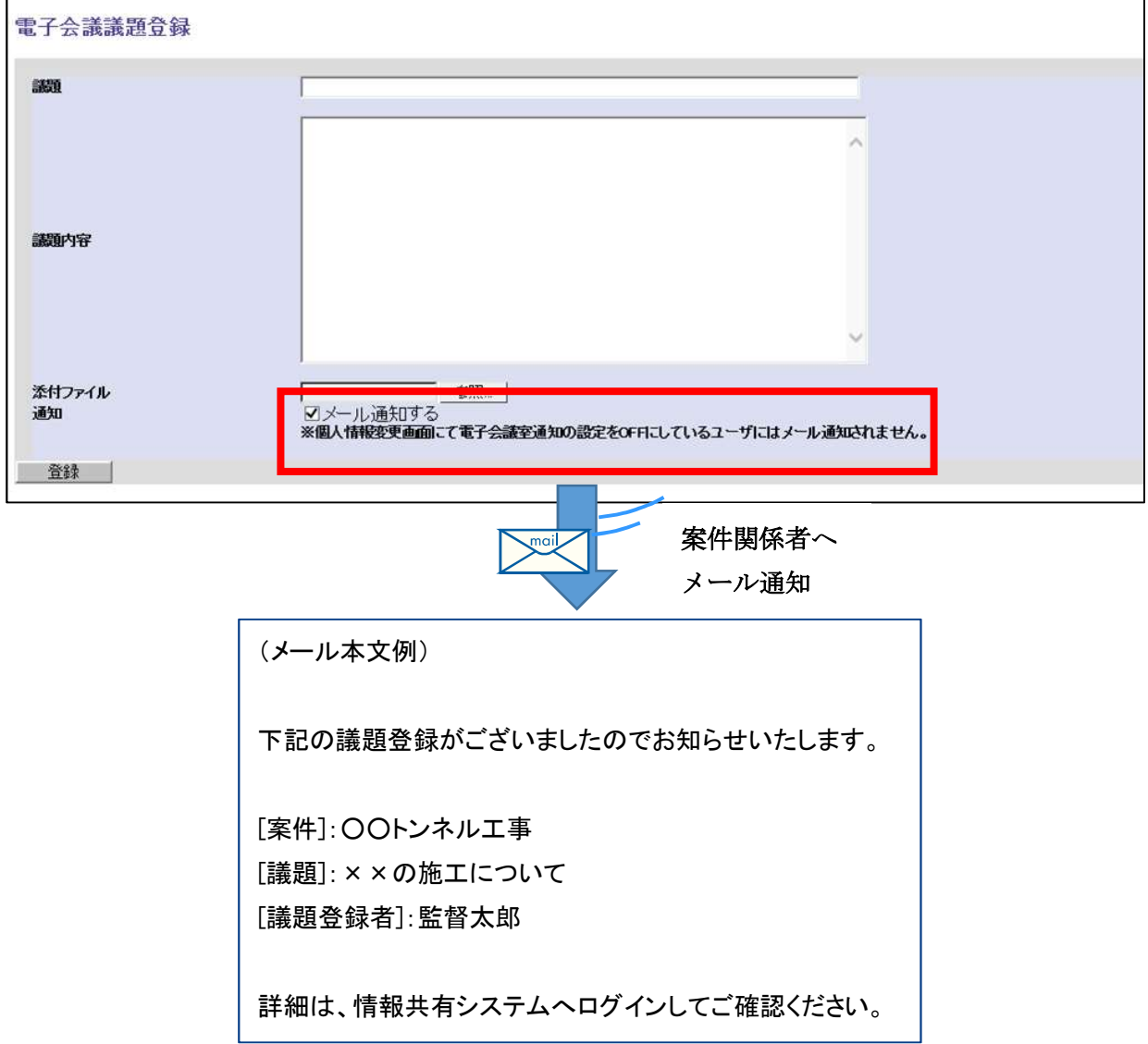

 電子会議室の議題登録時に、「メール通知する」チェックを入れることにより、案件関係者へ議 題が登録された旨をメール通知いたします。

### 電子会議室閲覧/発言画面

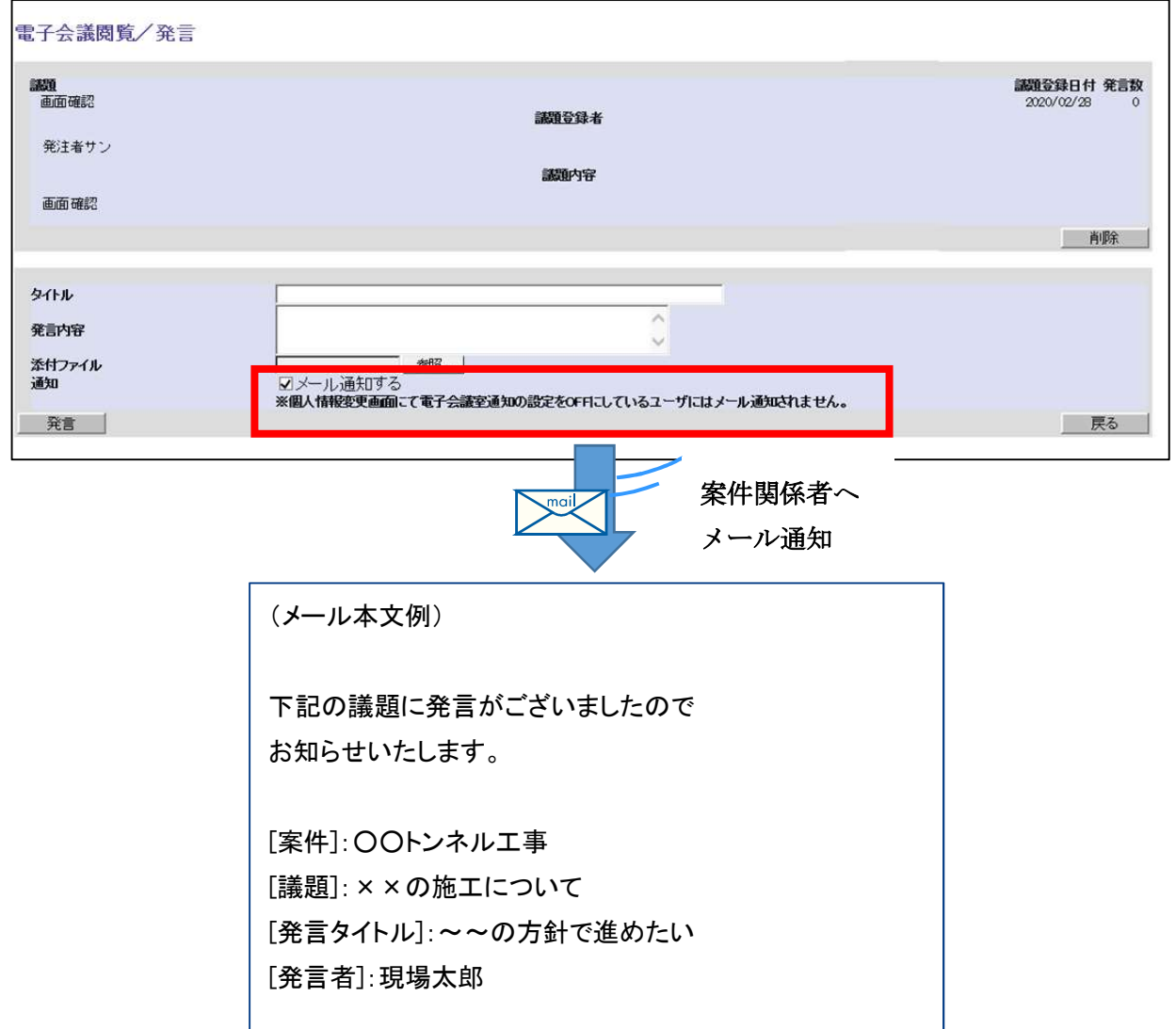

電子会議室の発言時に、「メール通知する」チェックを入れることにより、案件関係者へ発言さ れた旨をメール通知いたします。

#### 掲示板登録画面

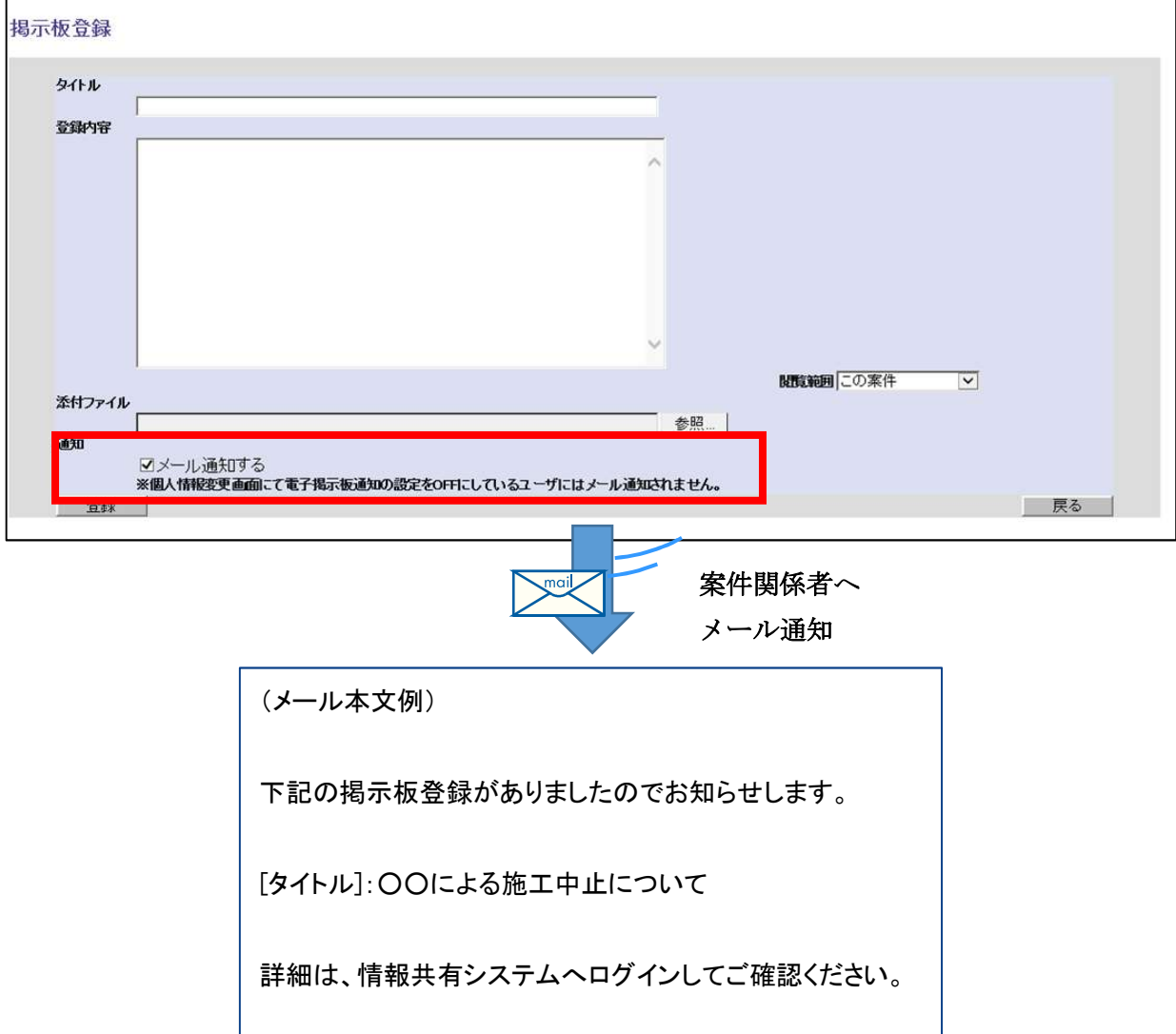

電子掲示板の登録時に、「メール通知する」チェックを入れることにより、案件関係者へ掲示板 登録された旨をメール通知いたします。